## 写真画像データ

*http://astec.on.coocan.jp/photos/flower-may-w860.jpg*

この上の URL(WEB アドレス ) にマウスカーソルをもって行きます

こんな感じ

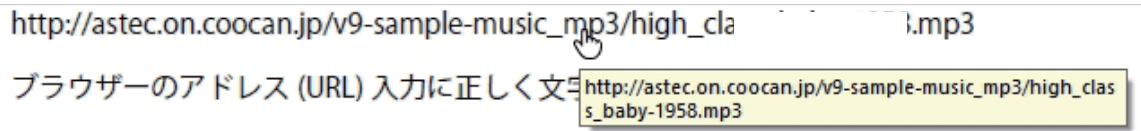

マウスカーソルが「変化」しましたらそのまま左クリックで接続できます

この上の URL(WEB アドレス ) に接続しますとご依頼された写真画像の表示をいたします

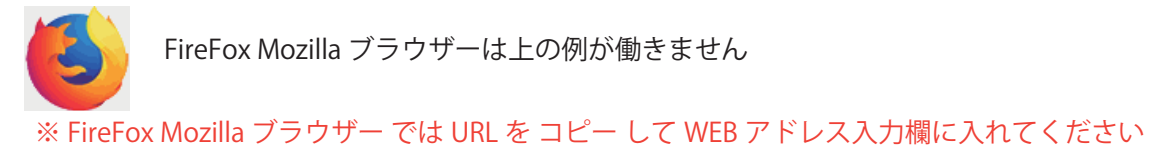

## パスワードが必要の場合 はお知らせしているパスワードで開きます

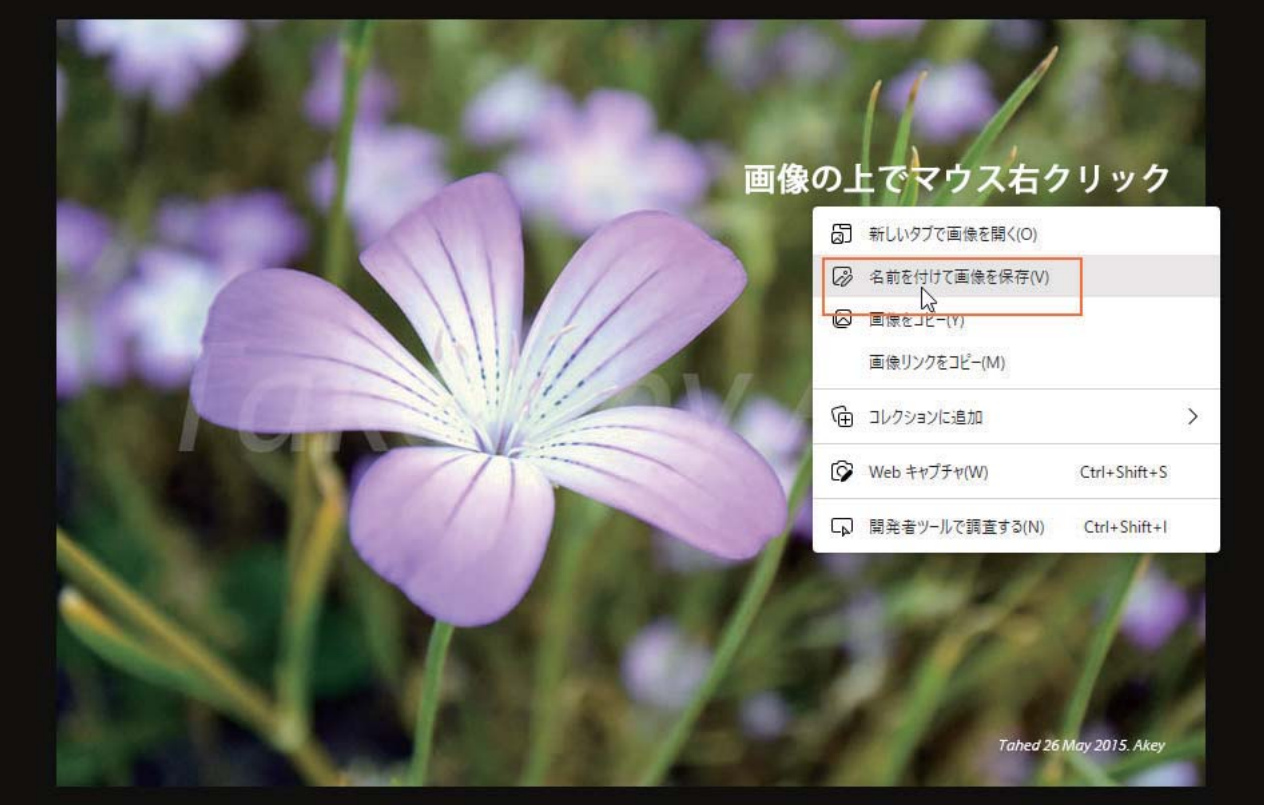

PC 保存は 写真画像を右クリックしてメニューで画像の操作をします 「名前をつけて画像を保存」にすると保存先を決めて名前もつけて保存ができます